## **MOBILE INTENSIVE**

Offline Configuration (Inventory, Work Orders, Inspection, GIS)

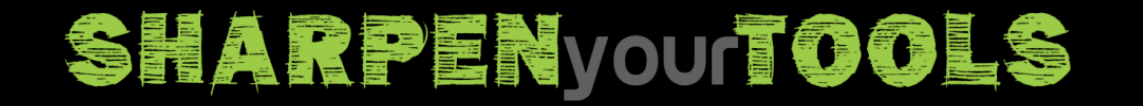

**HE UCITY OCT16** 

## **SAMPLE CASE #1 – FIELD WORKER WHO DOES NOT NEED UP TO DATE INVENTORY DATA**

• Tablet User #1 does not need current inventory data. The data will download the first time and may not download again for a month or 3 months or even a year. The system knows this based on his login. It will check each time he goes offline but if he does not need an update, it will not download an update to the inventory data.

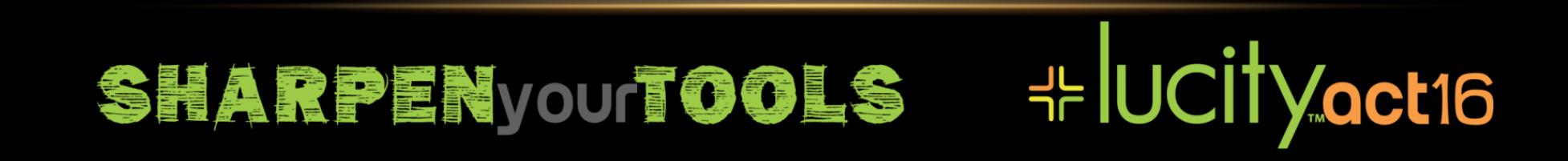

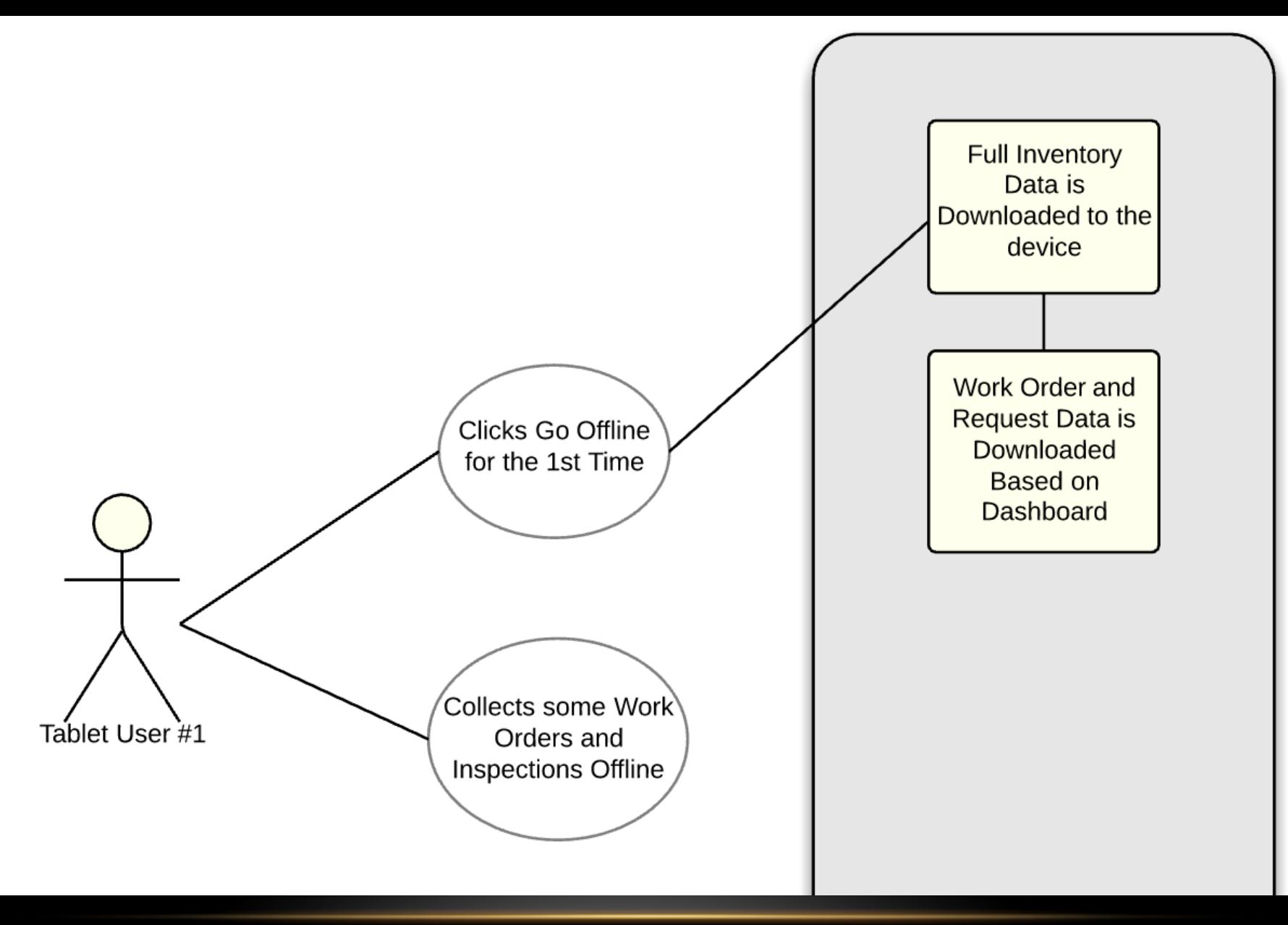

### SHARPENVOUTOOLS

# # UCITYoct16

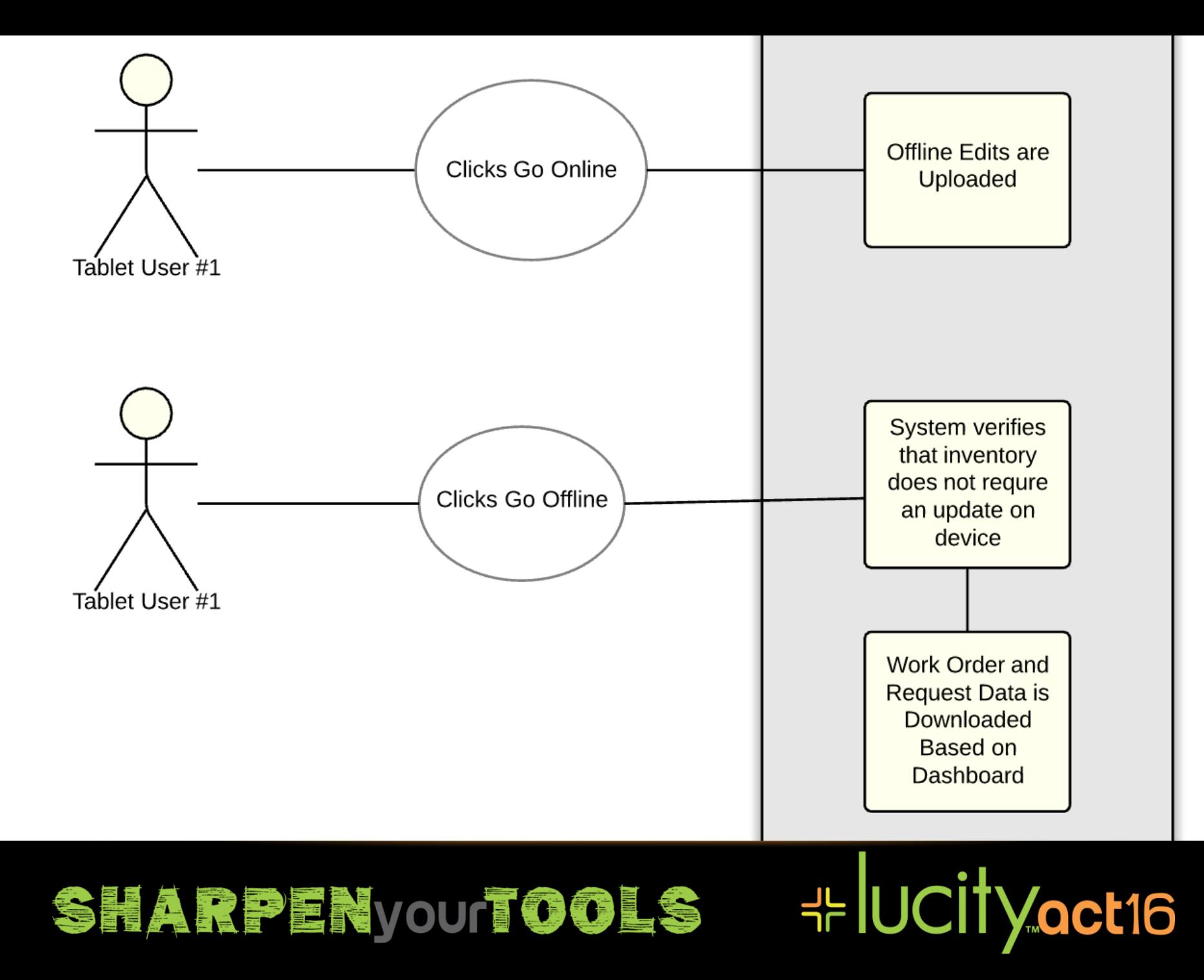

## **SAMPLE CASE #2 – FIELD WORKER WHO IS WORKING AN ACTIVE PROJECT REQUIRING UP TO DATE INVENTORY DATA**

• Tablet User #2 is working on a project where he needs weekly updates to the Parks dataset on his tablet. All data will download the first time. The system will check each time he goes offline to see if the Parks dataset is older than 1 week. If it is, it will download it when he goes offline.

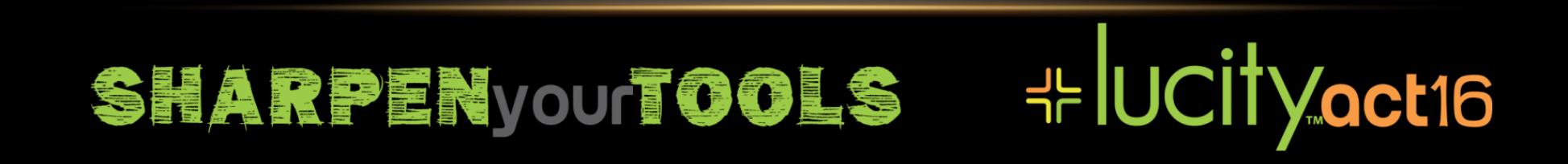

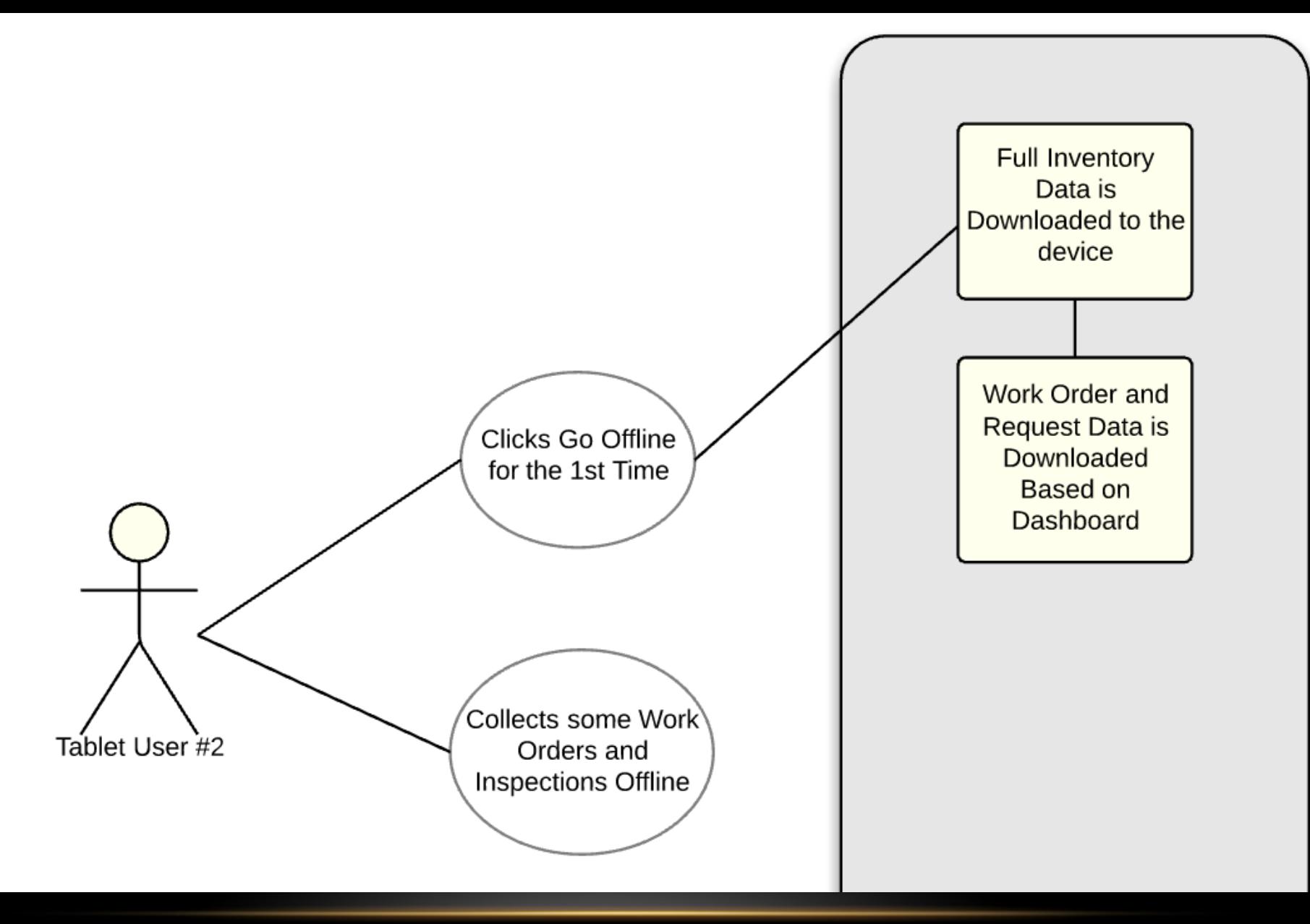

### SHARPENVOUTOOLS

# # UCITyoct16

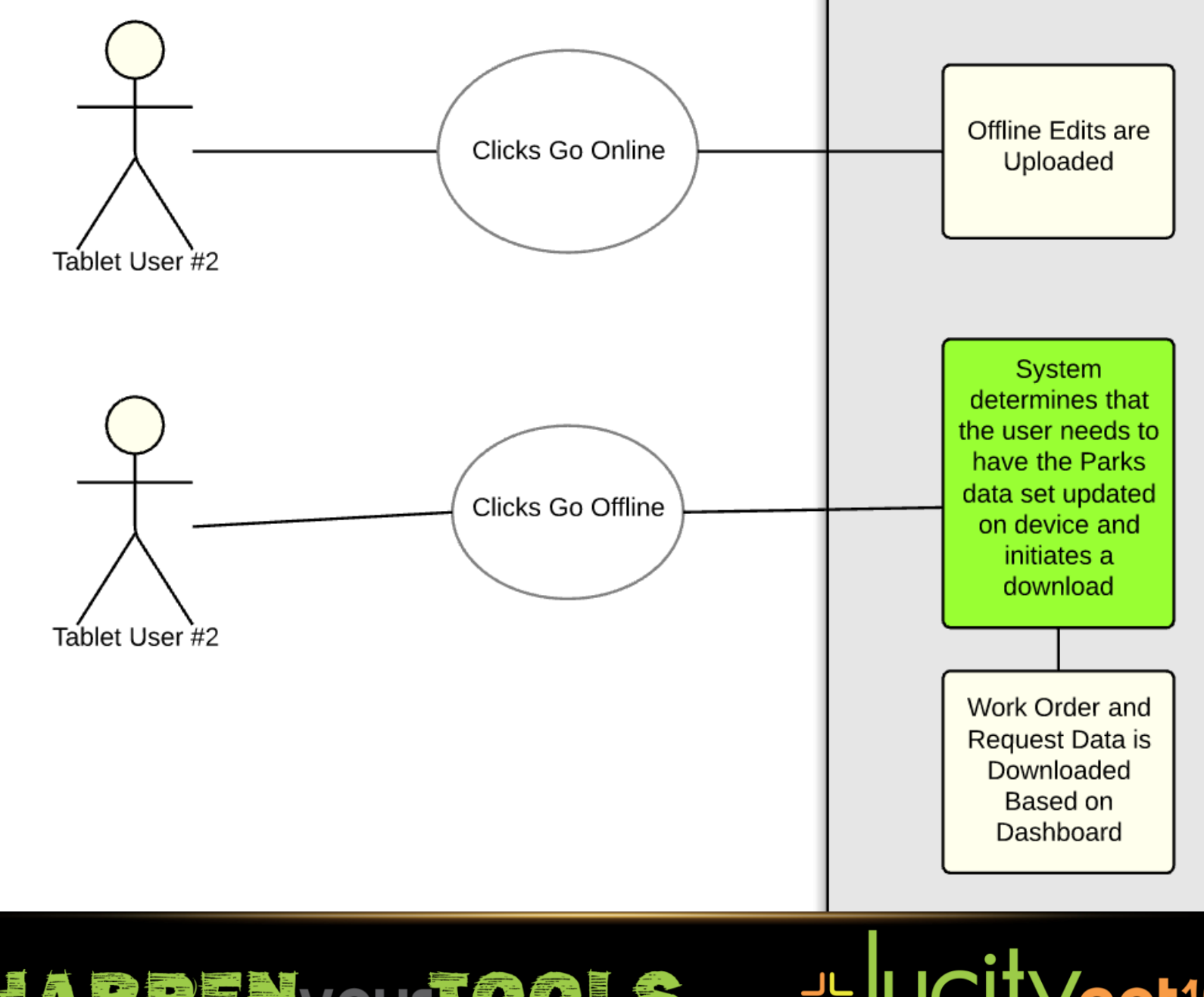

SHARPENVOUTOOLS

# UCITYoct16

### **INVENTORY DATA CACHE**

- Inventory data and non module child data is cached nightly
	- Example: Sewer Pipes, Sewer Laterals, comment grids, tracking grids, status grids
	- Example of data not cached: flow testing data, tv inspections, construction records, work projects
- No inspection data is cached
- Nightly cache happens at 2:00 am by default (immediately following the default 1:45 am nightly recycle)
- Nightly cache will require 20 minutes to 6+ hours to complete depending on web server, database server, amount of data, and how much of that data is configured for caching

### **HE UCITY OCT16** SHARPENYOUTOOLS

## **VIEWS, FORMS, GRIDS ARE CACHED NIGHTLY**

- Including views, forms, and grids for inspections, test data, daily inspections, work orders, requests, etc
- Only limited based on your desire for offline availability (based on the offline mobile flag)
- Includes picklists for forms tied to views configured for offline
- Picklists can be large, so forms and views should not included unless they are needed by some of your offline users
- Be aware of dashboard frames marked for offline
	- If all views for a module are marked as offline = false, but at least one user has a data drill in a frame marked as offline = true, the system will cache the view (and potentially the corresponding data)

### **HE UCITY OCT16** SHARPENVOUTOOLS

### **ANDROID AND APPLE ARE SEPARATE CACHES**

- We produce cache files with a file extension .json for Android
	- These are json formatted text files
	- Pre gzipped to json.gz file
	- The json.gz file is streamed to the client
	- Android post processes the data into a local SQLite database
- We produce cache files with a file extension .db for Apple devices
	- These are SQLite database files
	- Pre gzipped to a db.gz file
	- The db.gz file is streamed to the client

#### **WOOTY.act16 SHARPEN your TOOLS**

### **CONFIGURE THE CACHE**

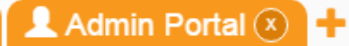

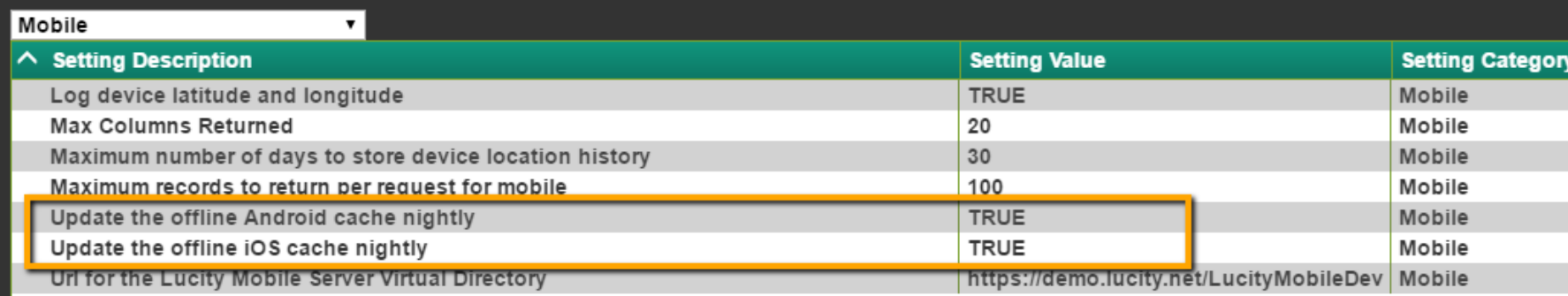

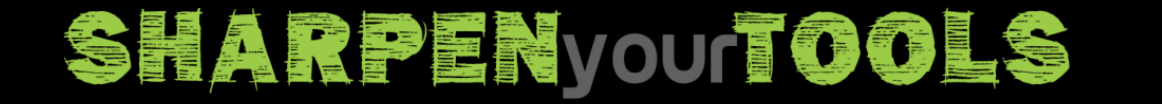

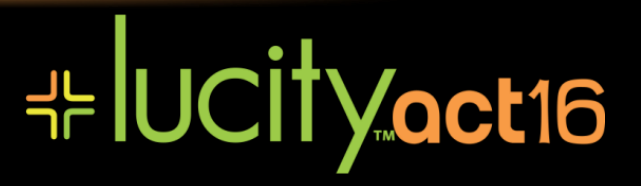

 $\langle A \rangle$ 

- There is extra processing required to do each cache (Android/Apple)
	- However, the majority of the processing is not writing to files
	- The majority of time is spent querying from the database
- Do not send all inventory data offline
	- Do you need service taps AND meters?
	- Do you need sewer service laterals?
- Plan for what data your users need and limit to only that data

### **HE UCITY OCT16 SHARPENVOUTOOLS**

**SHARPENYOUTOOLS** 

- Do not send all inspection forms offline, only send what you need
	- If you send 6 work request views offline, it writes 6 distinct views
	- Don't send out an inventory or inspection view unless a user will be using it
- Do not configure frames for offline use that are not needed offline
- Do not configure data drills for offline use that are not needed offline, if they are in an offline frame, move them to another frame if not needed.

**HE UCITY OCT16** 

- Mark views which should go offline
- If the view is inventory data, this means the data also will be cached offline
- If the view is not an inventory item, the view, form, picklists will go offline only

**SHARPEN your TOOLS** 

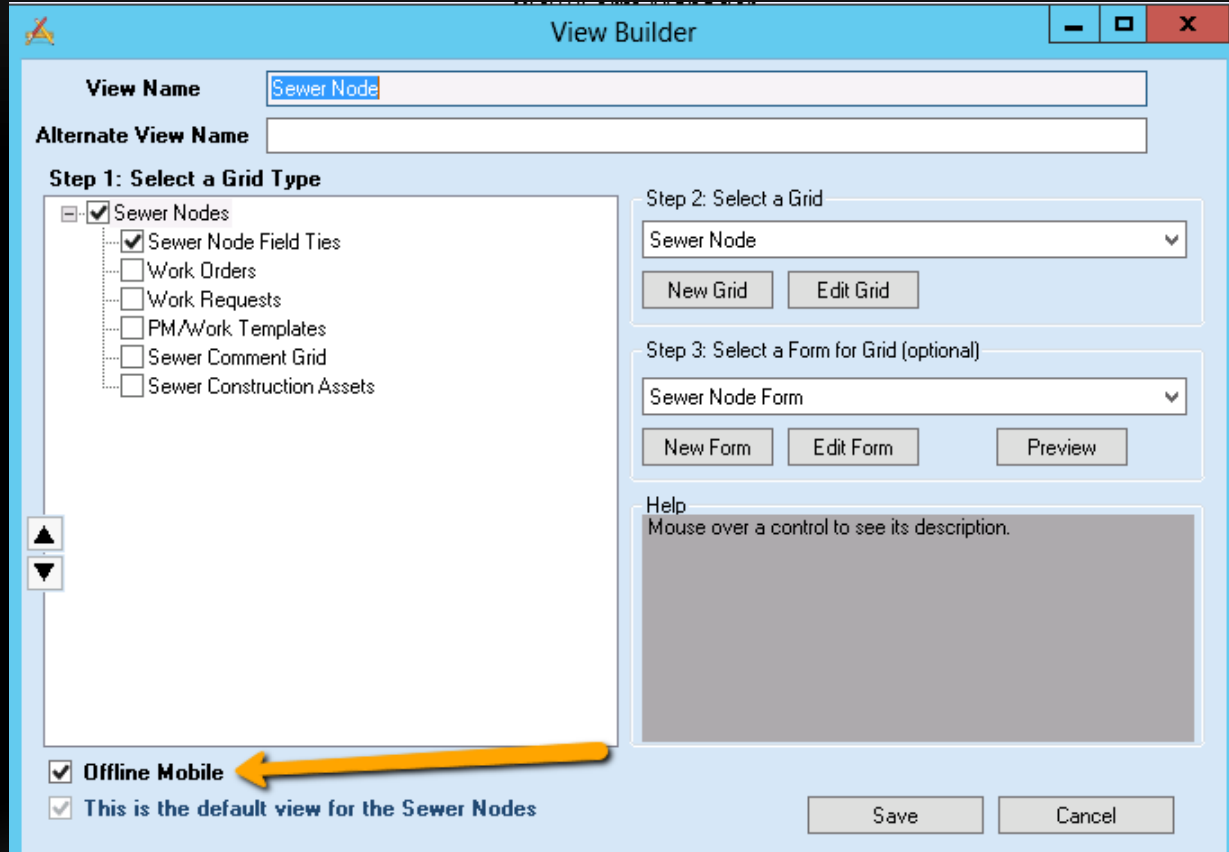

## **⊹IUCITYoct16**

SHARPENYOUTOOLS

• Control your offline data at a grid level as well

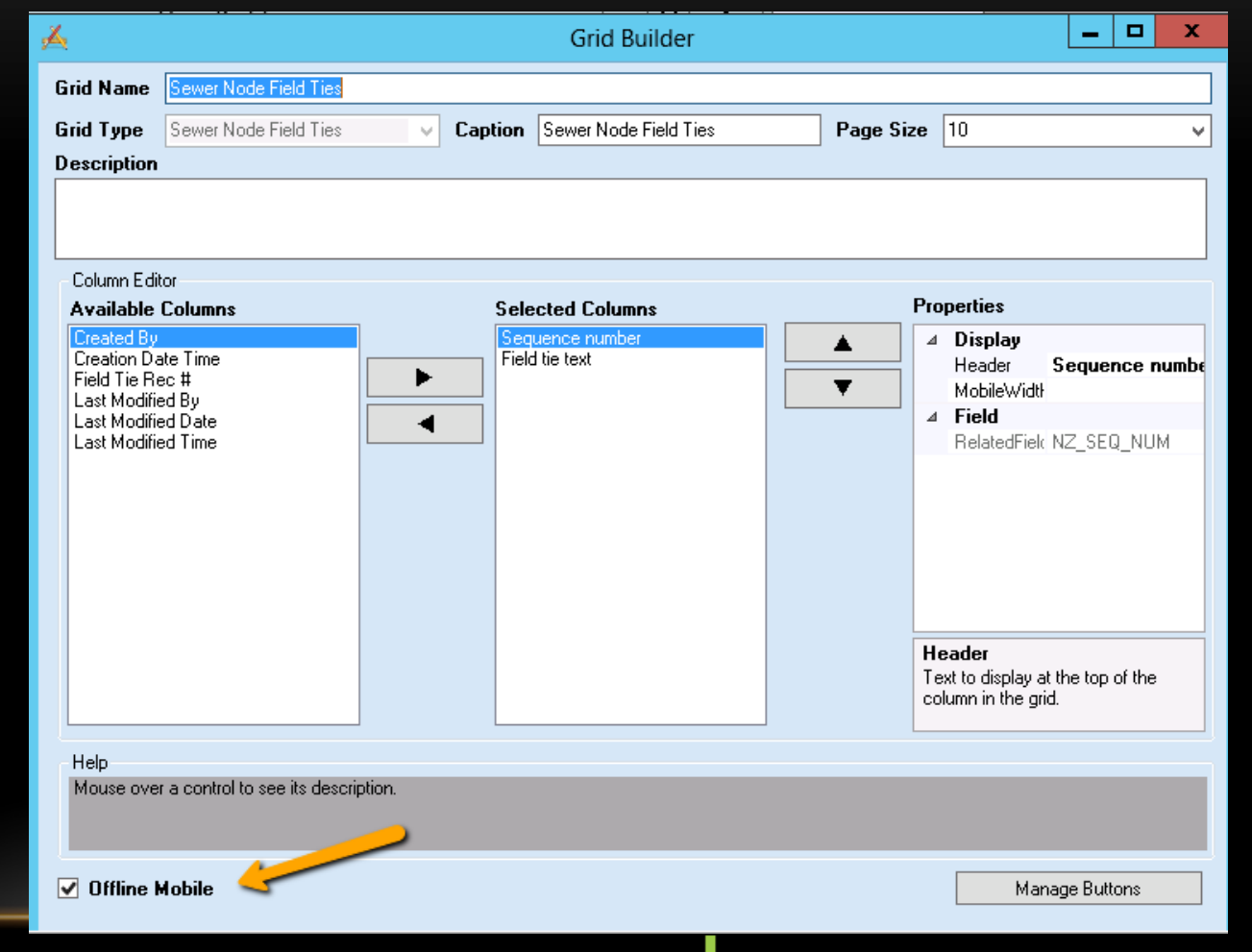

**#IUCityoct16** 

### **IMPROVE OFFLINE PERFORMANCE**

- Review the state of your offline cache
	- ..inetpub\wwwroot\LucityMobileServer\DataCache
	- Look for very large files
	- Look for large gaps (hours) in Date Modified
		- This shows a cache that is taking a long time to create, review the cache following the gap to see if you can streamline
	- Look for caches not updated that should have been
- Ensure dynamic content compression is enabled

### **HE UCITY OCT16 SHARPENYOUTOOLS**

### **DYNAMIC CONTENT COMPRESSION**

**SHARPENYOUTOOLS** 

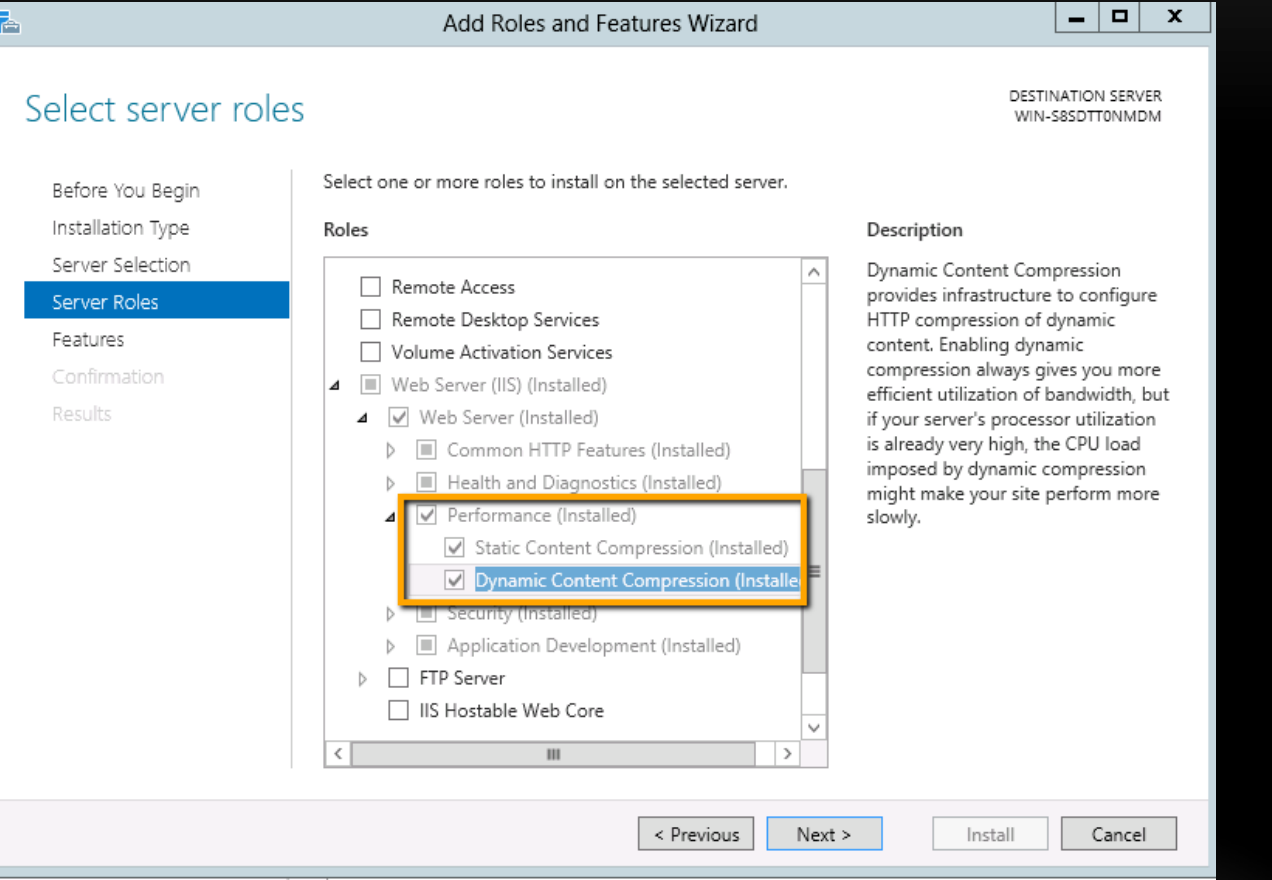

# **HE UCITY** act16

### **OPTIMIZE DOWNLOAD FREQUENCY**

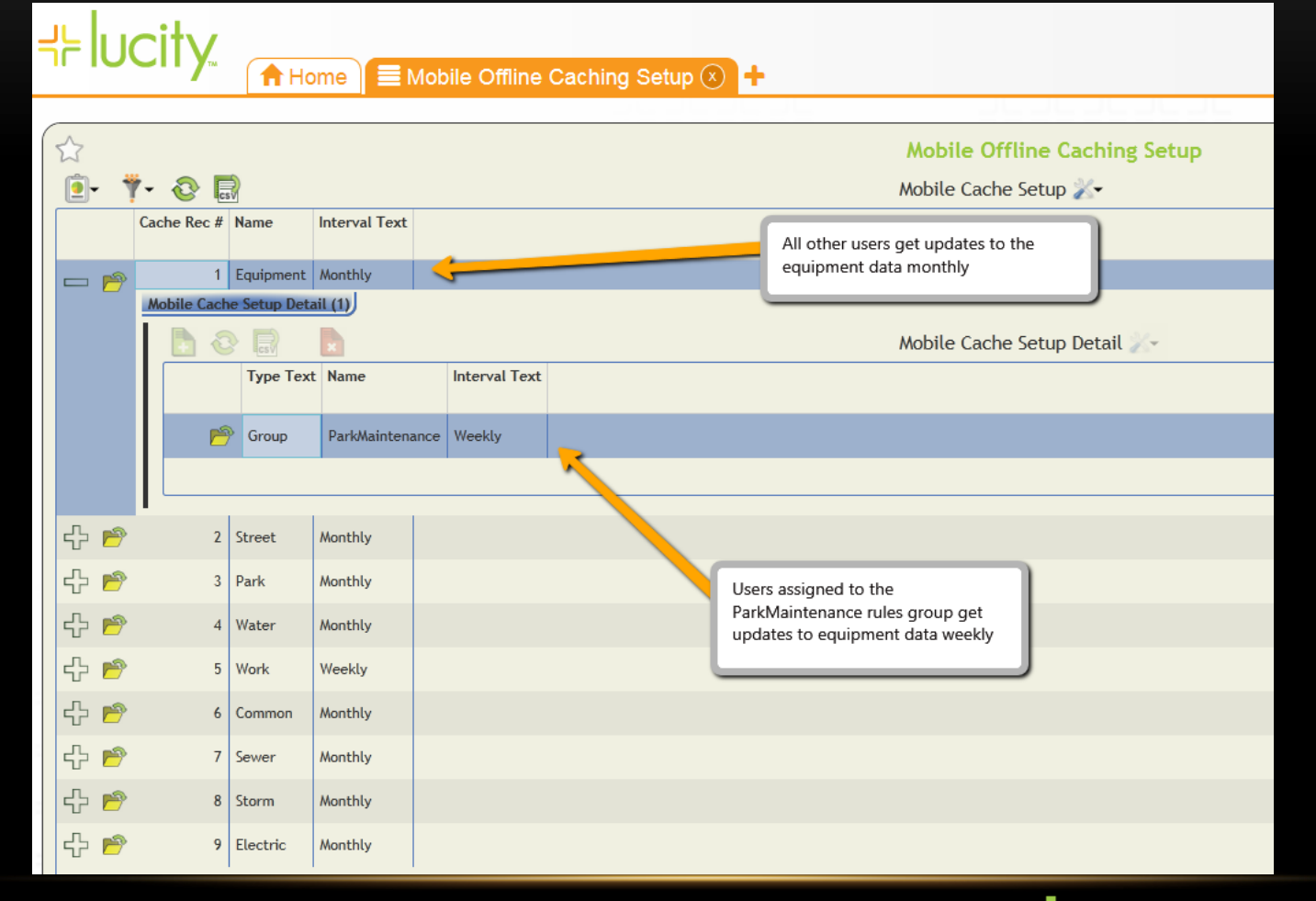

**H**-IUCITY.act16

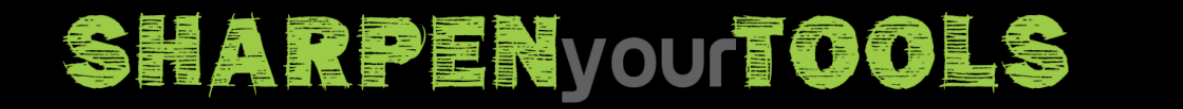

### **MAPS OFFLINE**

- Basemaps
	- Create TPKs (use same Spatial Reference as online basemaps)
	- Side load (copy) to the devices
	- Configure in GIS Map Services
	- Highly recommended makes it easier to troubleshoot map services if you can see where you are offline even if the map service does not show up as expected.
- Dynamic Map Services in Maps
	- Create feature services with Sync enabled (Edit generally needs to be disabled)
	- Configure max feature download count as needed (defaults to 1000)
	- Configure in GIS Map Services

#### **#IUCityact16 SHARPENYOUTOOLS**

## **BASEMAPS – CREATE TPK**

- Open ArcMap Project that contains layers you want in cache
- Make sure you already have an online basemap with this data
- Verify the spatial reference of the data frame matches your online basemap:

 $\bullet$  Parcels  $(0)$ 

Layers:

Description:

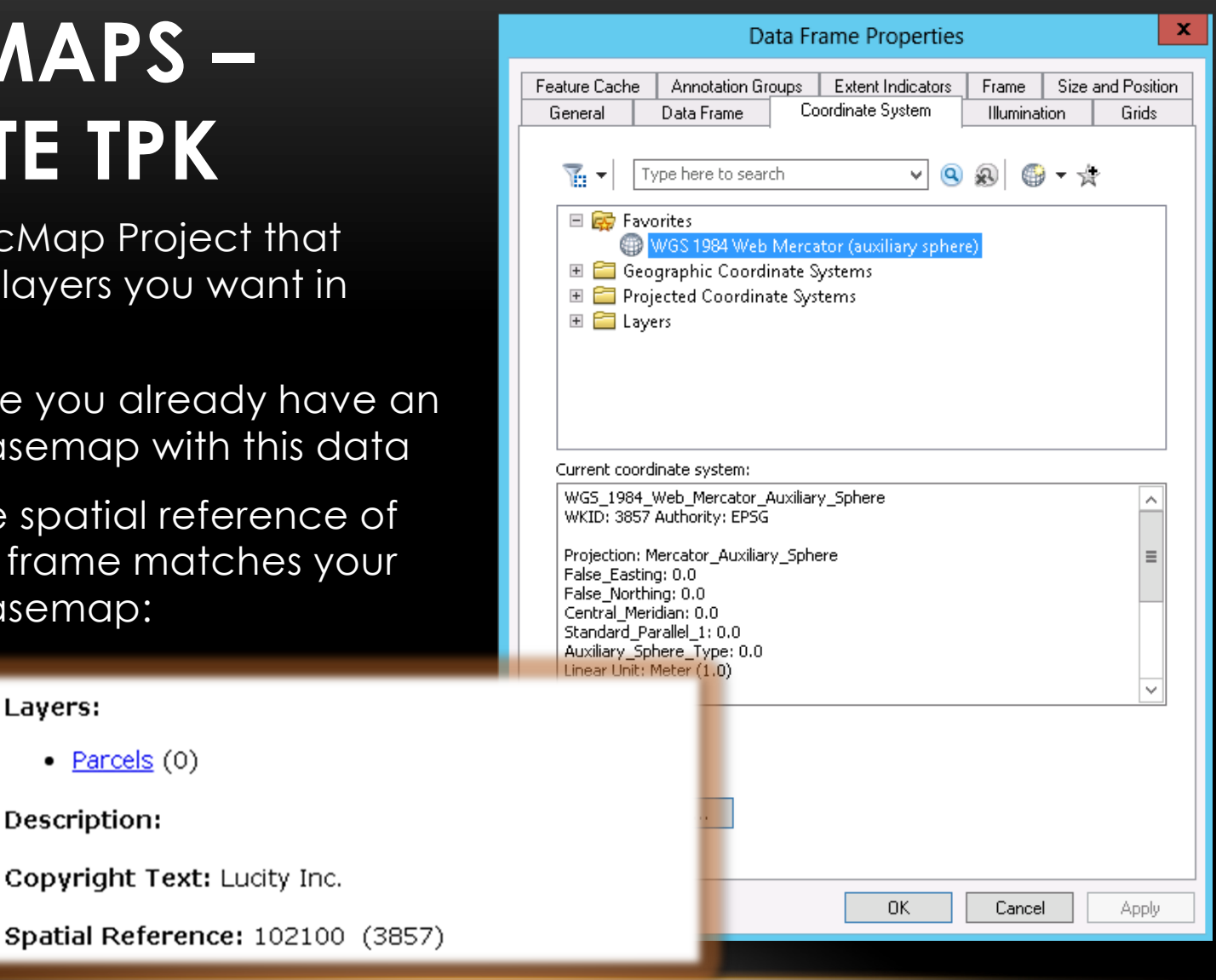

╬lUCİİVact16

### **SHARPENVOUTOOLS**

Copyright Text: Lucity Inc.

### **BASEMAPS – CREATE TPK**

- [http://desktop.arcgis.com/en/arcmap/latest/map/working-with](http://desktop.arcgis.com/en/arcmap/latest/map/working-with-arcmap/how-to-create-a-tile-package.htm)arcmap/how-to-create-a-tile-package.htm
- Customize>>ArcMap Options (Packaging Section). Check Enable ArcGIS Runtime tools
- File>>Share As>>Tile Package

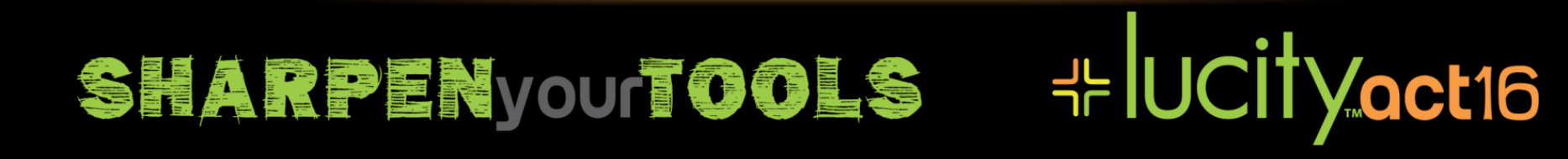

### **SIDE LOAD ANDROID**

- Connect the device to a PC or Mac
- Copy the file to the external storage for the device. Putting it in a sub folder is acceptable and encouraged.
- Note: If your device has multiple users, each user has their own isolated shared storage.

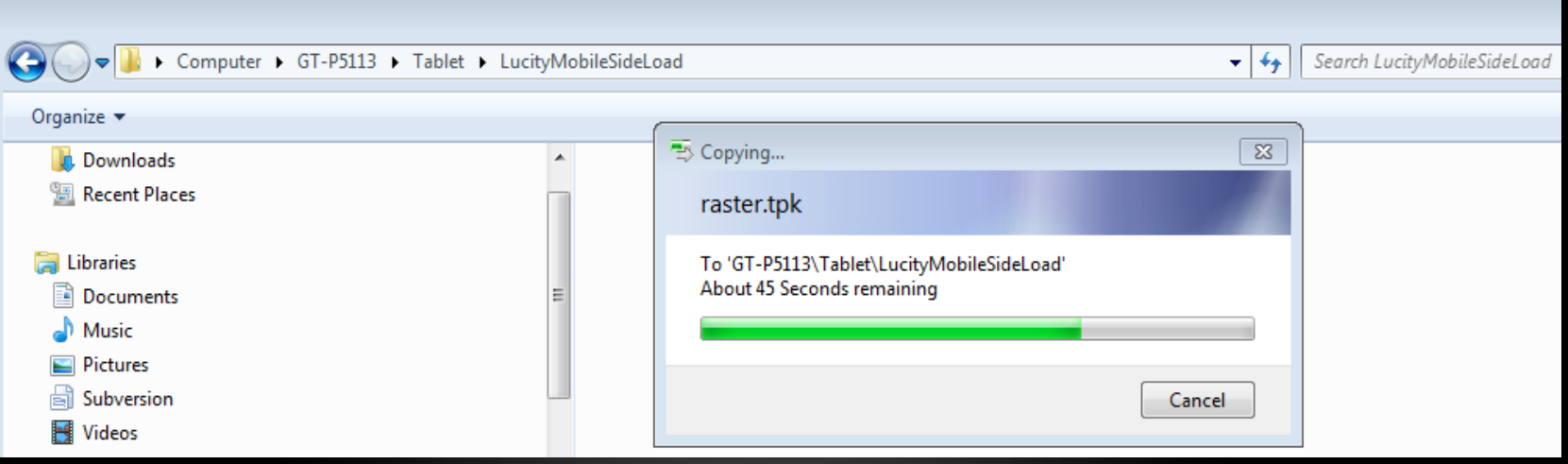

**⊹IUCityoct16** 

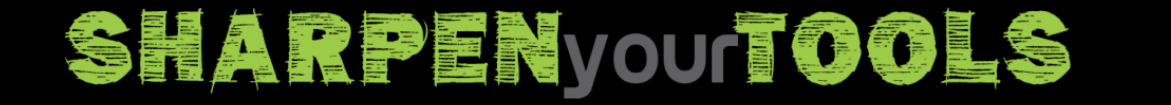

### **SIDE LOAD APPLE**

- Connect the device to a PC or Mac and open iTunes
- Click Apps
- Scroll down to the bottom of the page for "File Sharing". *Note File Sharing section is not visible until you scroll down*

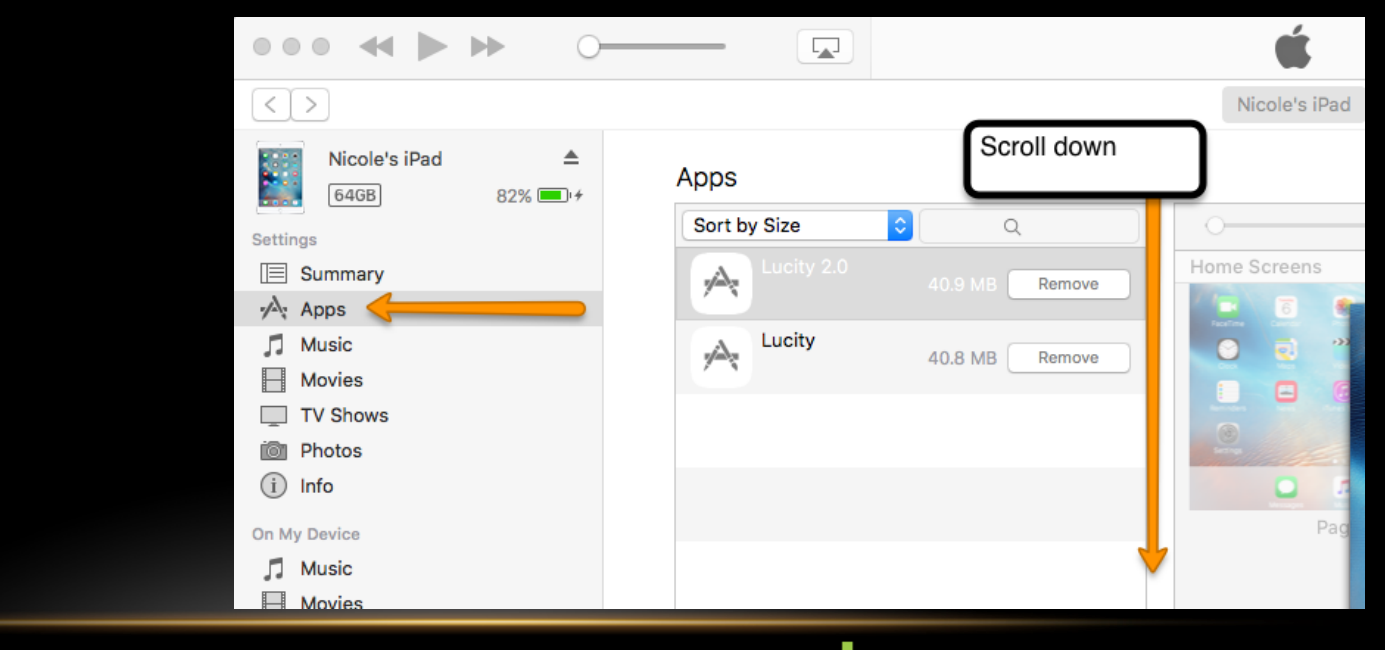

╬lUCİİVact16

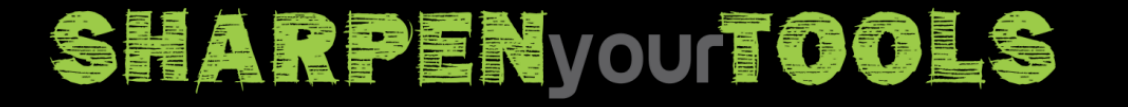

### **SIDE LOAD APPLE**

• Click Add and select the TPKs you want to have available. No folder can be created, it will be stored alongside the Lucity application in a dedicated folder.

#### **File Sharing**

The apps listed below can transfer documents between your iPad and this computer.

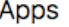

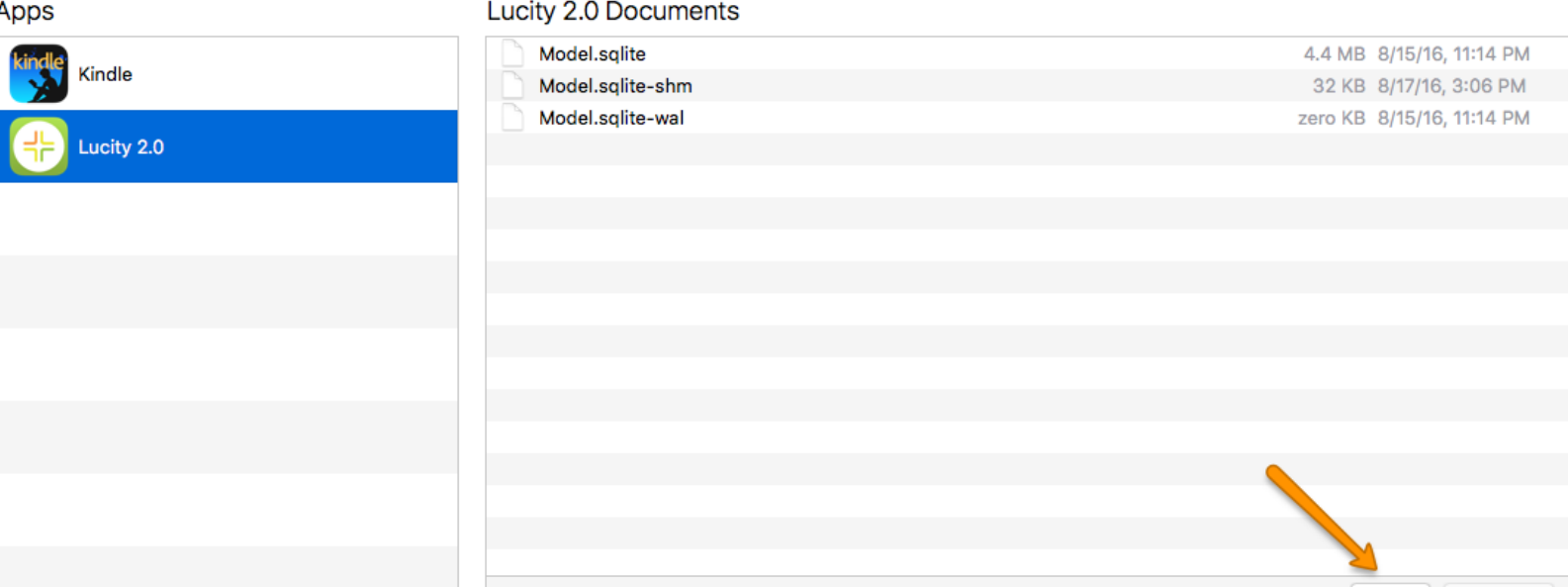

Save to...

Add…

**⊹IUCITYoct16** 

### SHARPENVOUTOOLS

### **SIDE LOAD APPLE**

• You must Sync after adding the TPK

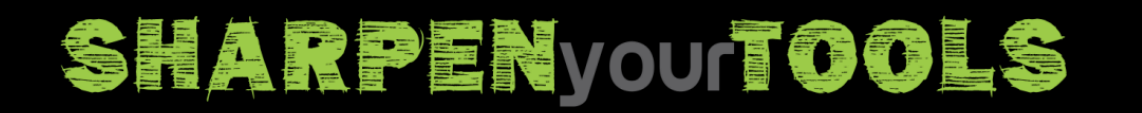

**HE UCITY OCT16** 

### **BASEMAP - MAP SERVICE CONFIG**

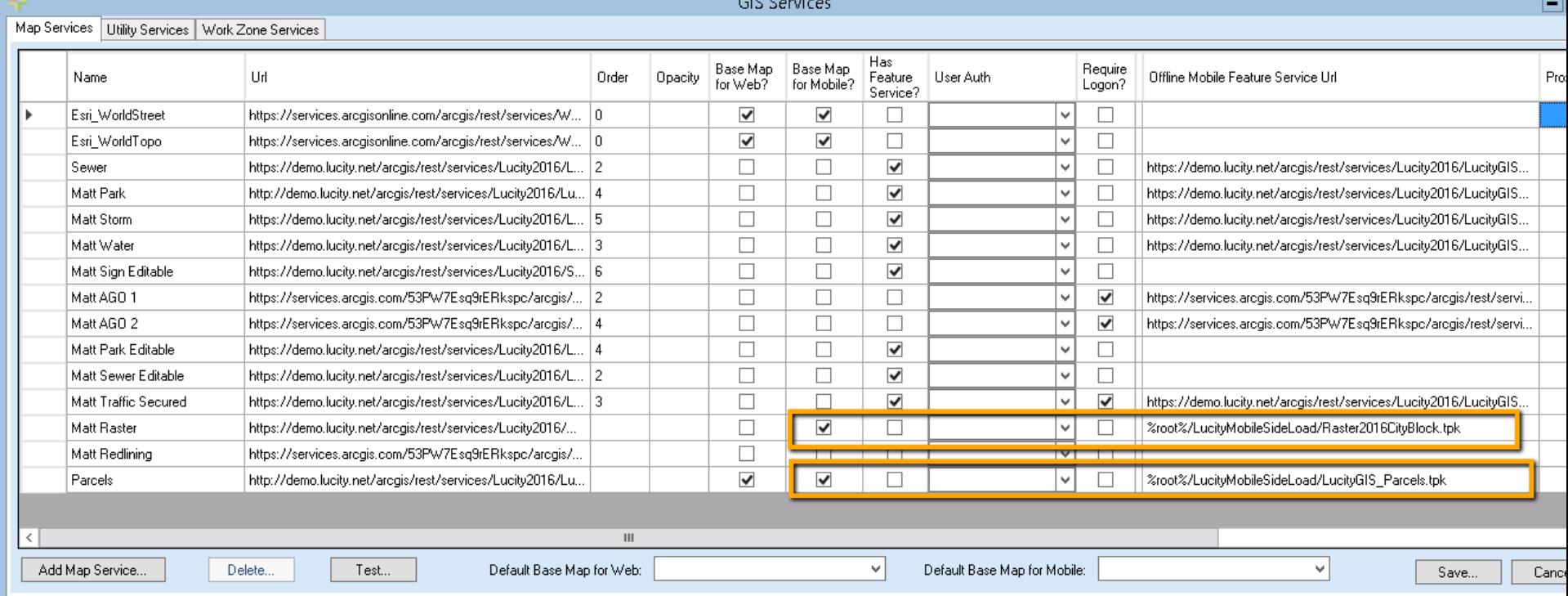

**HE UCITY OCT16** 

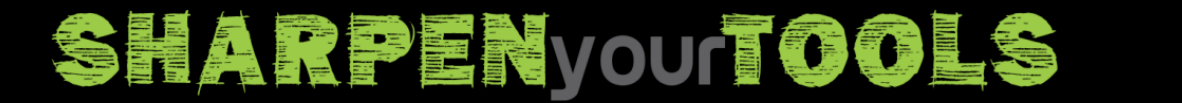

### **BASEMAP - MAP SERVICE CONFIG**

- Android will look in the Shared external storage directory in the sub folder indicated
- iOS will search the application files directory using the file name only (it ignores folder names)

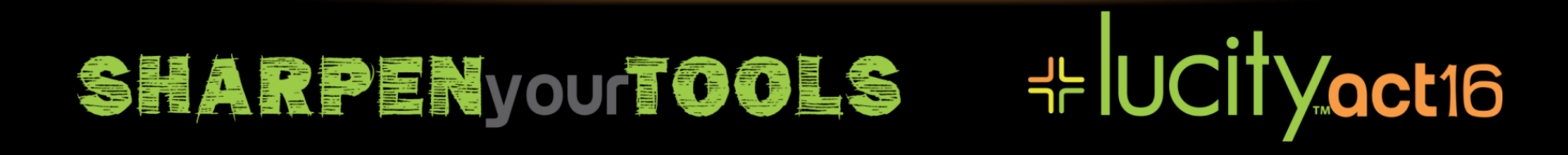

### **MAP SERVICES – PREP DATA**

- Global Ids were added to the datasets
- Data archiving was enabled on the datasets
- Symbology was simplified in the project
- Joins were removed
- Some changes were made to ensure that all layers in the map service were in a consistent state (either all versioned or all unversioned; in the above example they are all versioned).
- The ArcMap project database connection was switched to a user with edit permissions to the geodatabase

#### **⊹IUCityoct16 SHARPEN your TOOLS**

### **MAP SERVICES – SYNC ENABLED**

- Feature Services are used for Offline
- Check supported operations for "Create Replica/Synchronize Replica"

**Supported Operations:** Query Apply Edits Create Replica Synchronize Replica Unregister Replica

**⊹IUCityoct16** 

#### • Or review Service Properties in ArcMap/ArcCatalog for "Sync"

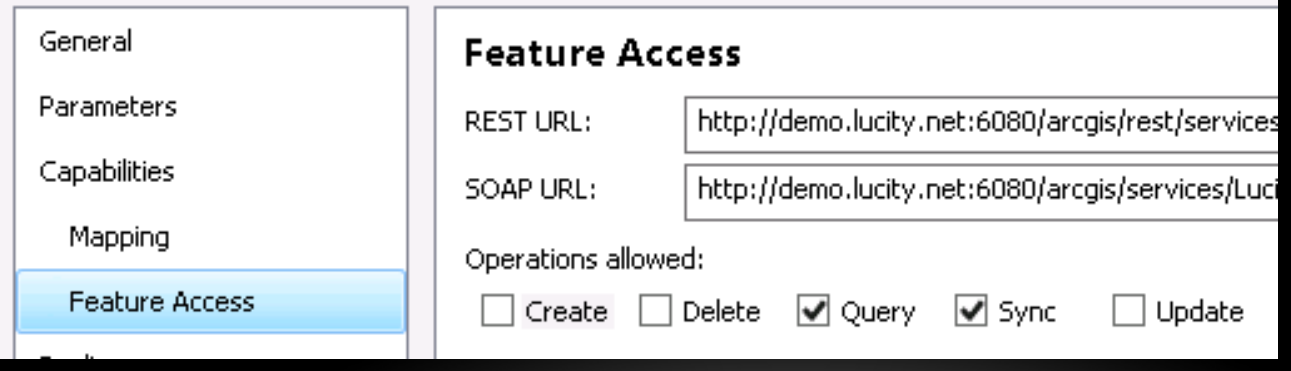

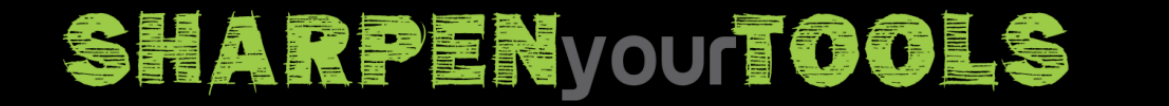

## **MAP SERVICES – MAX RETURN #**

• Understand the Maximum number of records returned by the server

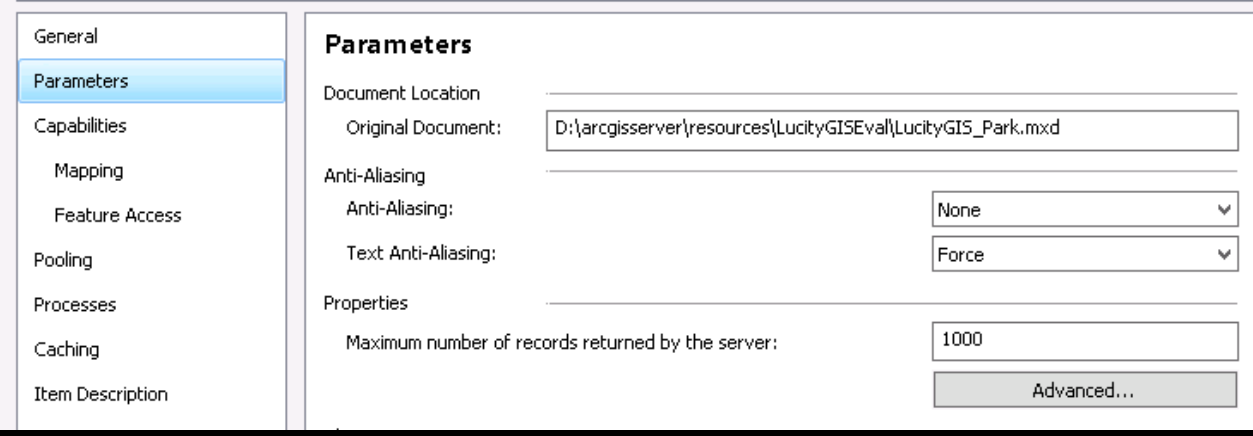

- This is for all features in all layers
- Limits the total # of features which will go offline

**SHARPENVOUTOOLS** 

• Bumping this too high may have substantial negative performance impacts

**#IUCityoct16** 

### **AGO SERVICES – SYNC ENABLED**

You must be the owner or someone must have granted "Share" Access and Update Capabilities" for the map service to a group you are a member of.

\* UCityoct16

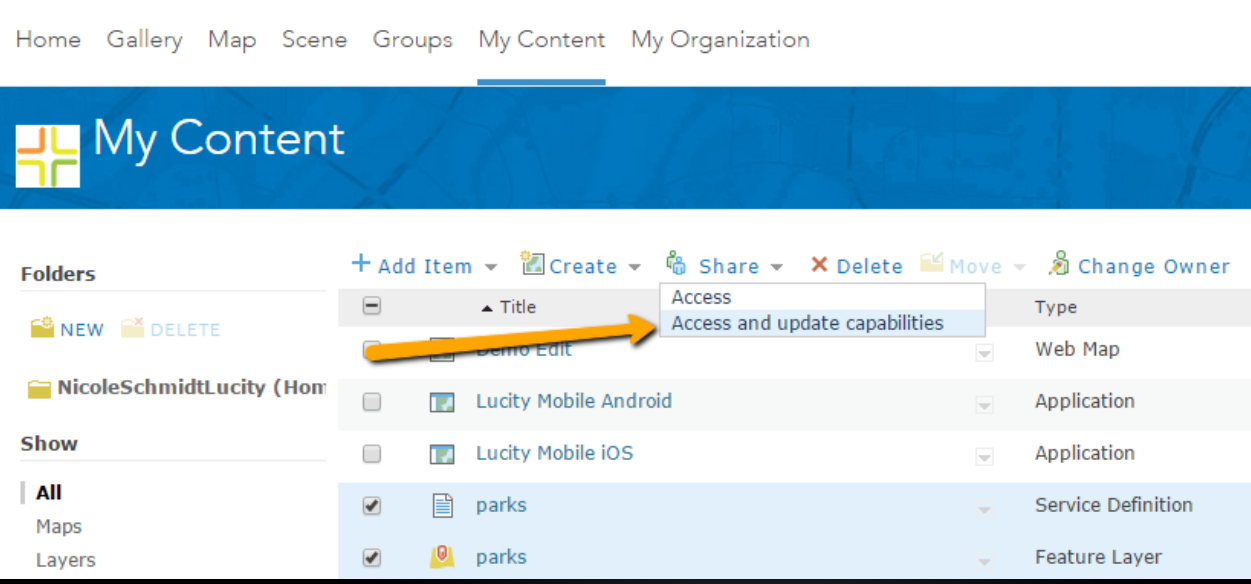

### **SHARPEN your TOOLS**

### **AGO SERVICES – SYNC ENABLED**

- From My Content, or if shared via group from Groups (click the group name), find the layer
- *Note: Selecting the layer from the gallery is generally not sufficient*
- Open the layer and you will see a "Settings" tab

SHARPENyour**tool**s

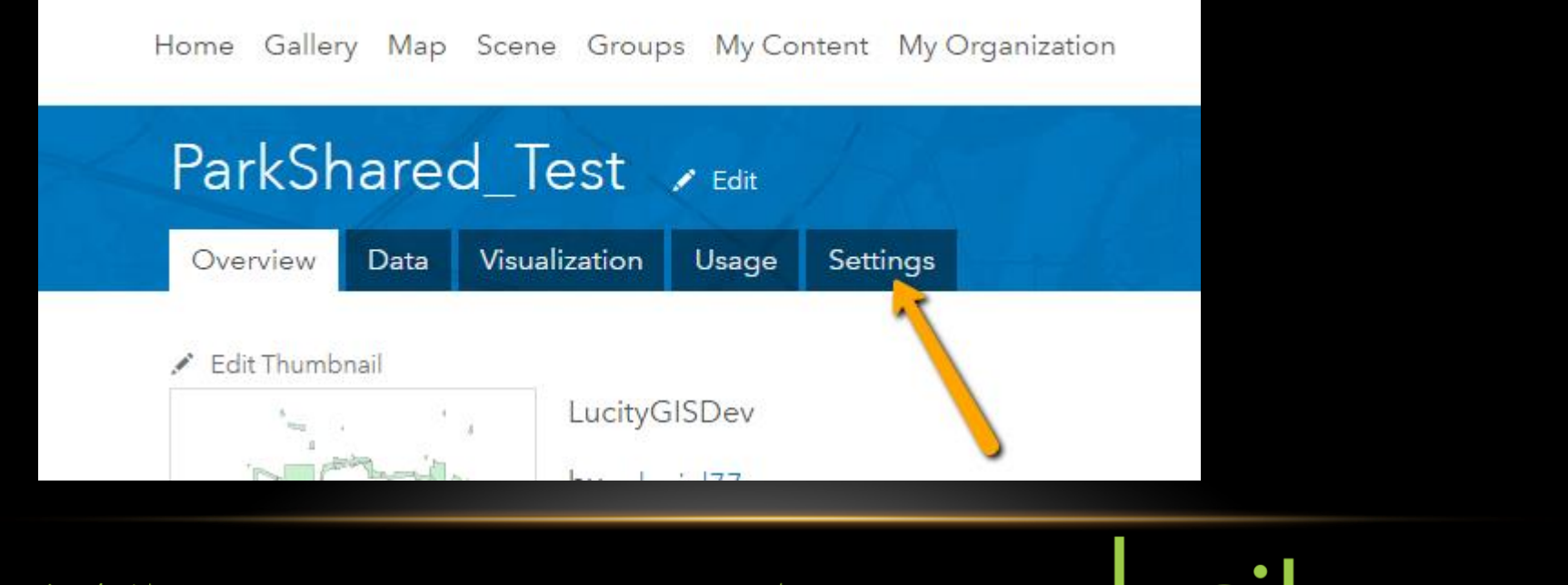

**- HUCITY.act16** 

### **AGO SERVICES – SYNC ENABLED**

\* UCITyoct16

• Enable Sync is at the bottom of the settings page

Sync √ Enable Sync (disconnected editing with synchronization).

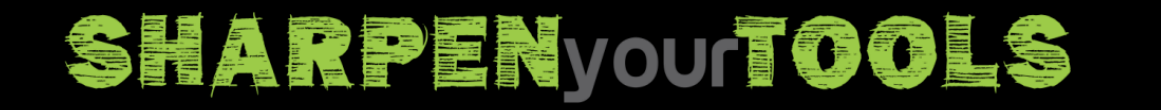

### **MAP SERVICES – LUCITY CONFIG**

**GIS Services** 

EĿ

**HE UCITY OCT16** 

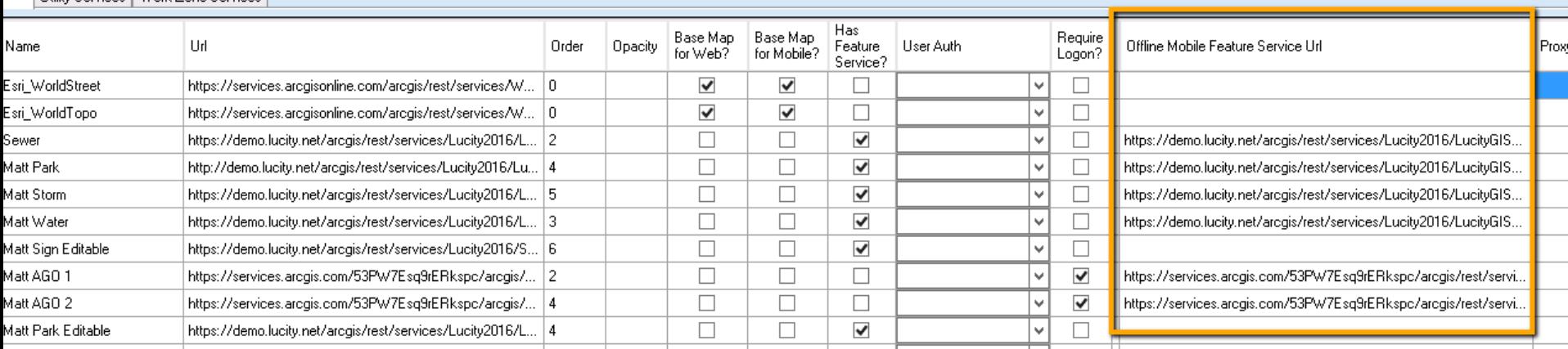

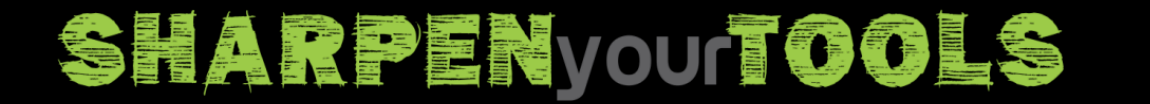

ices II Hilitu Services | Work Zone Services